# **Bedienungsanleitung PosBil Software Datenausgabe Finanzbehörde**

Bei laufender Kasse **FINANZ USB Stick** links oben an Kasse anstecken **Stand 01/2018** Stand 01/2018

Auf Display unter **Funktionen** auf **Back Office starten**.

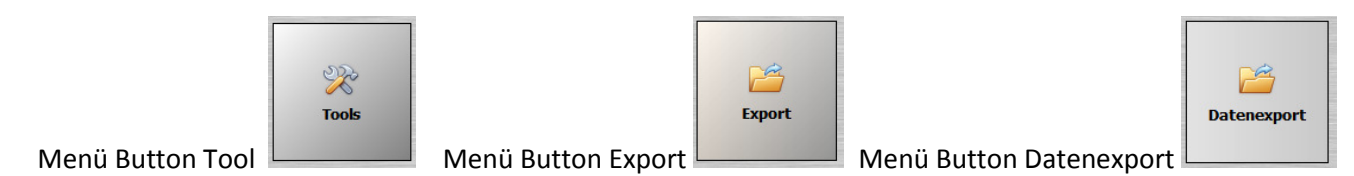

#### Im Fenster auf den Button **?** klicken

Datum" klickt

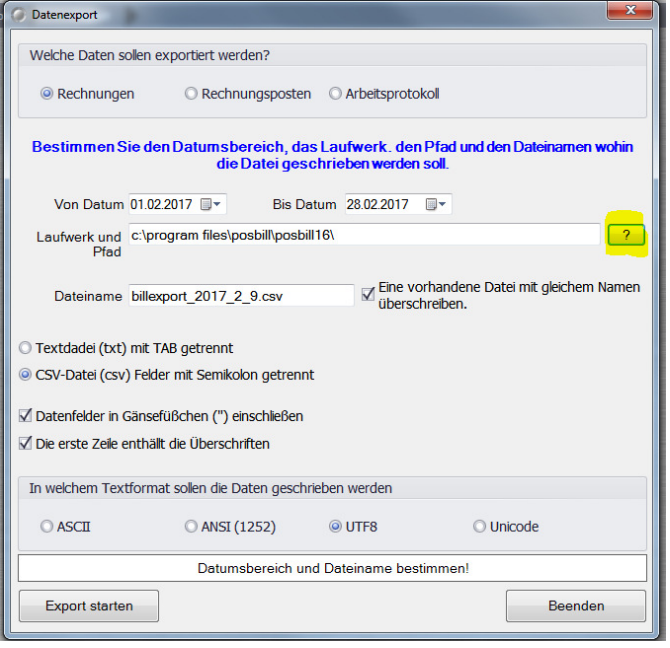

Im Fenster "Ordner suchen" den soeben angesteckten FINANZ USB Stick mit dem jeweiligen Laufwerk ( im Regel Fall E: oder F:) auswählen

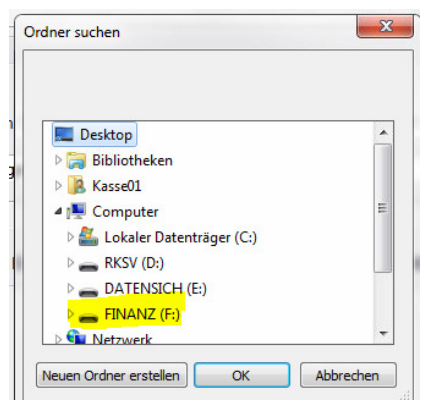

Jetzt den vom Finanz Mitarbeiter gewünschten Zeitraum eingrenzen in dem man einfach auf "Von Datum" und "Bis

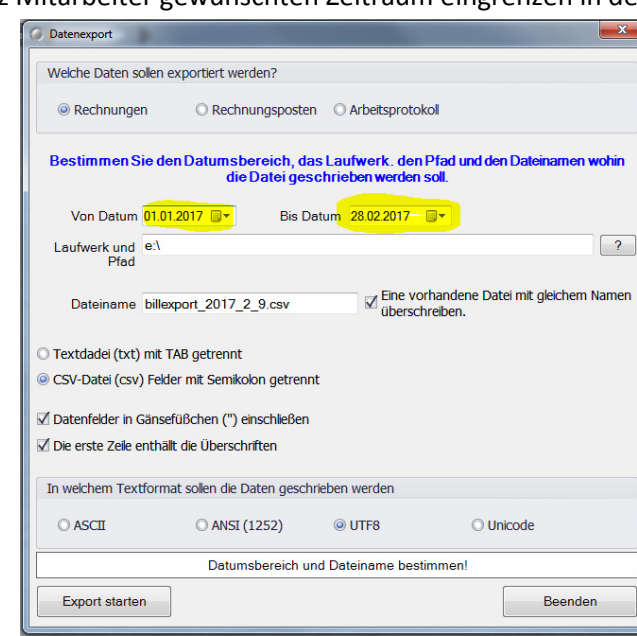

Als nächstes oben Rechnungen auswählen und unten den Punkt CSV-Datei wählen, anschließend den Export starten

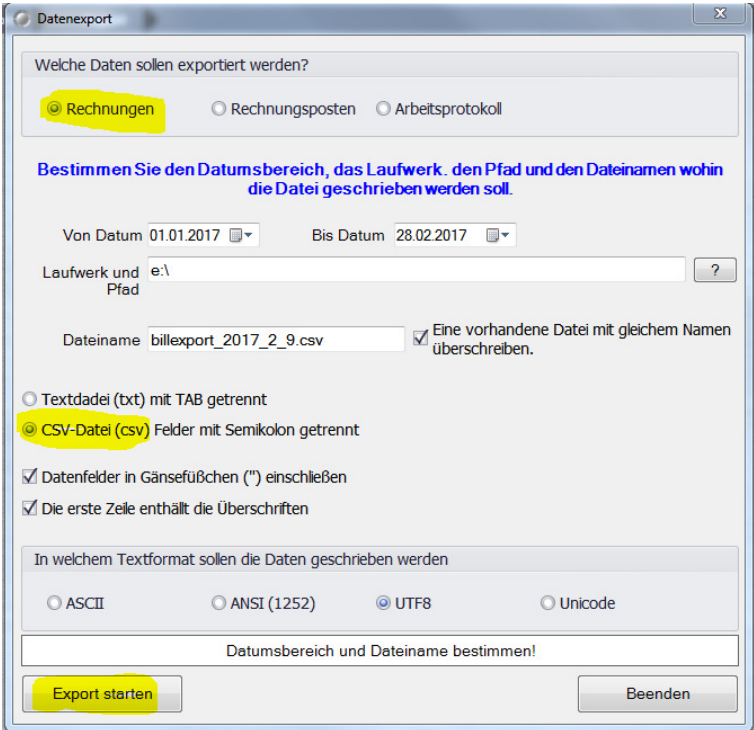

Die selbe Prozedur noch einmal mit Textdatei durchführen

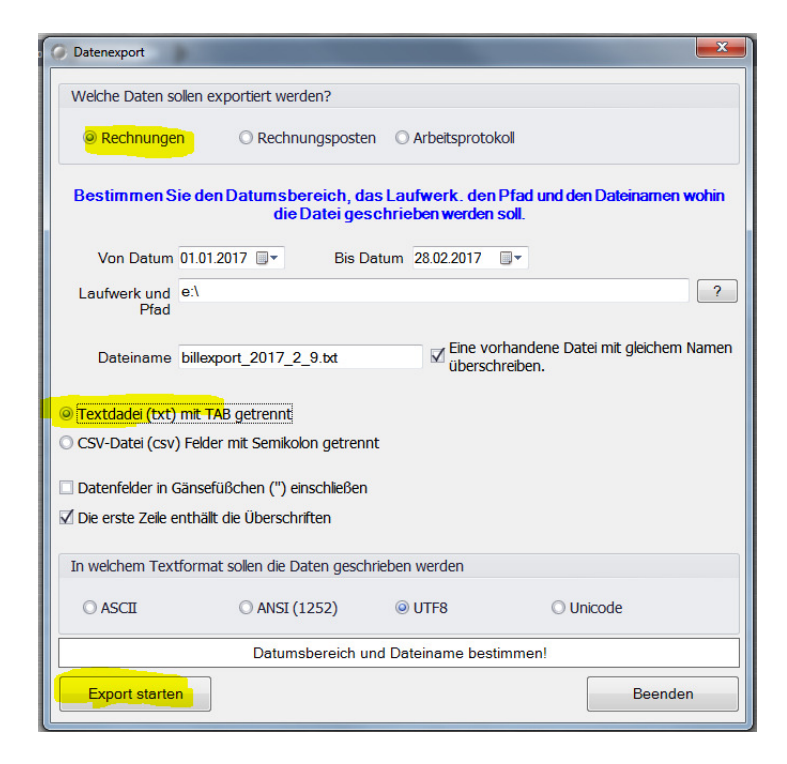

Die beiden Vorgänge müssen jetzt auch noch mit Rechnungsposten gemacht werden

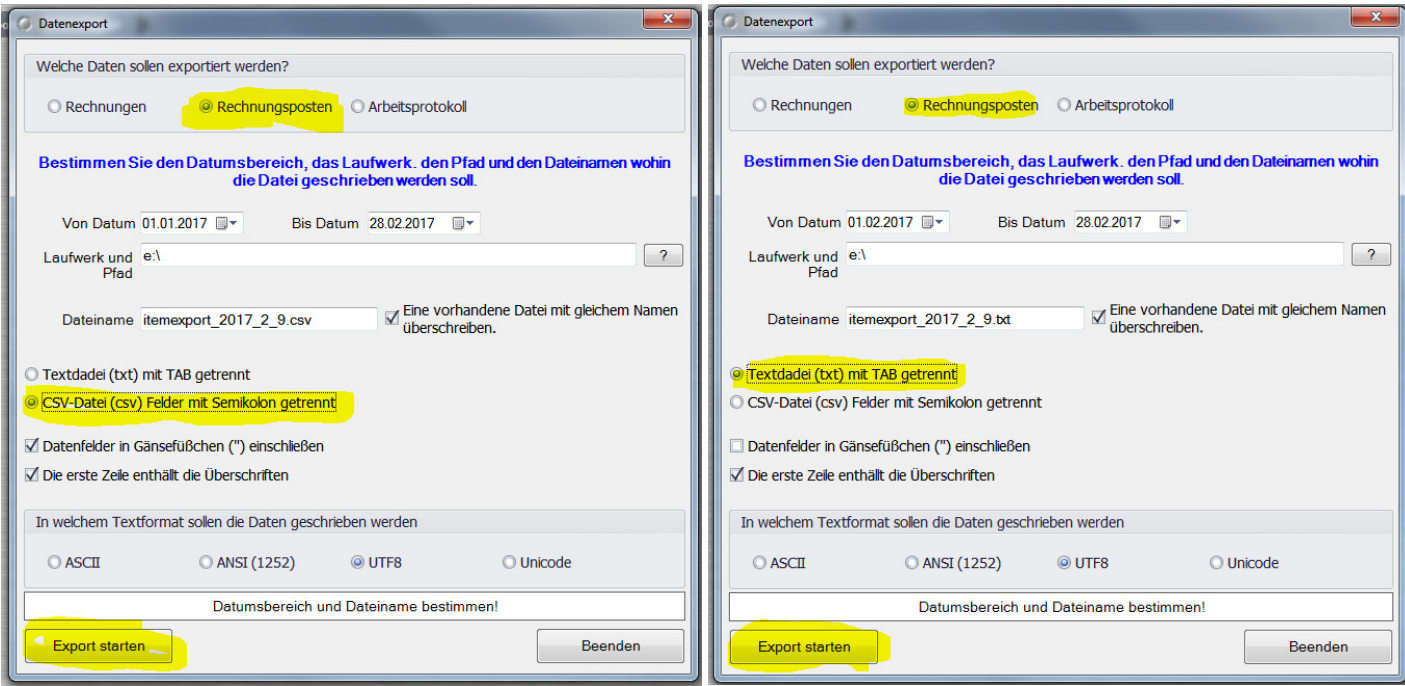

**Der Export des Datenerfassungsprotokolles der RKSV Einrichtung kann wie folgt durchgeführt werden:** 

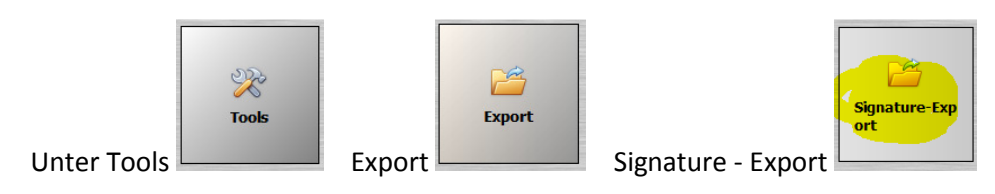

Hier wieder den gewünschten Zeitraum festlegen , das Exportlaufwerk von vorhin auswählen und Export starten.

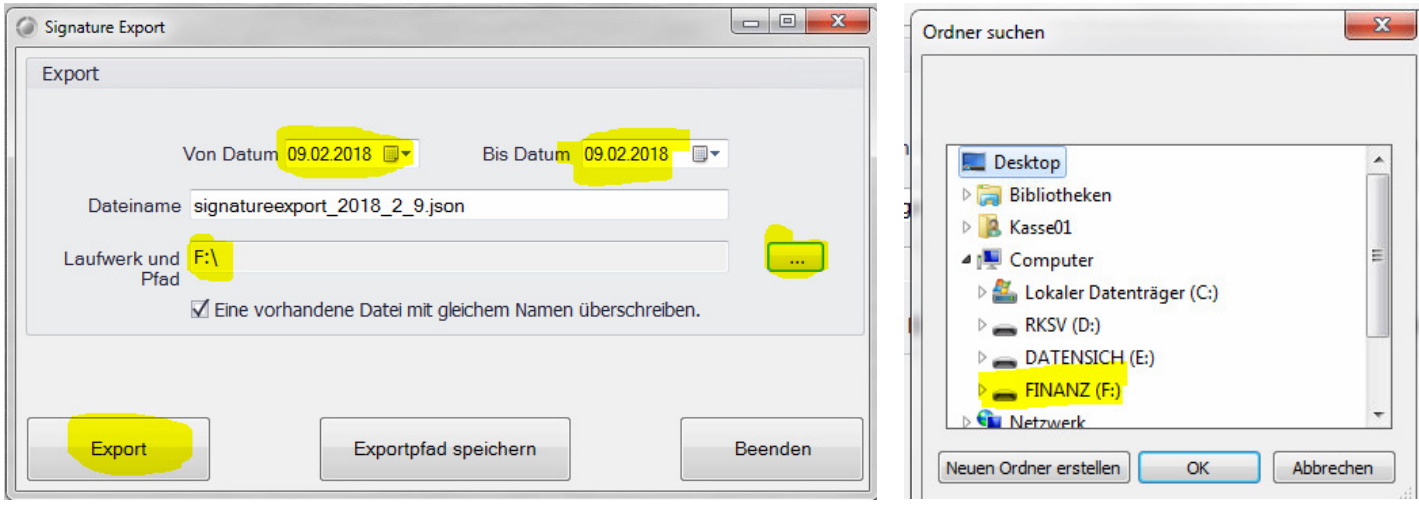

# **Musterbon´s**

Der Ausfall der Signatureinheit wird wie folgt dargestellt. Der Monats (Jahres) 0,- Bon sieht wie folgt aus: **Meldepflicht !!!** Jahresbeleg mit BMF Belegcheck App an Bitte mit Fa. Beutelmayr Kontakt aufnehmen Finanz Online übermitteln. Rechnung Nr. 1700000014 Datum: 03.02.2017 Uhrzeit: 17:16 Vorgang #96 Artikel Gesamt Schulklassen € 0,00 Bruck-Peuerbach-Steegen  $\pmb{\epsilon}$   $0,00$ Net  $E0.00$ Zahlart: BAR € 0.00 Sicherheitseinrichtung ausgefallen

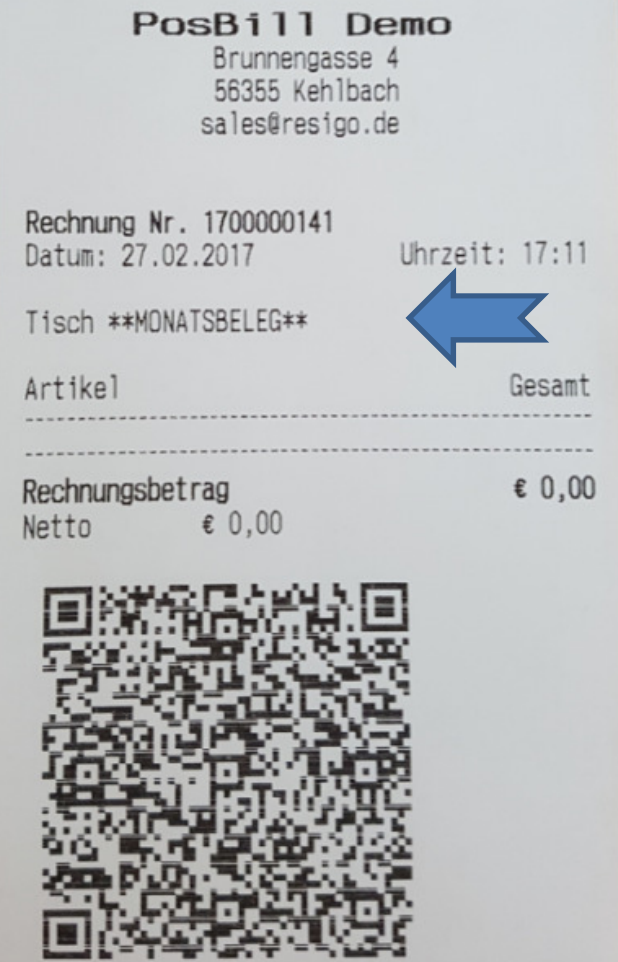

## **Ein Null Beleg kann nach Aufforderung des Prüfers wie folgt erstellt werden:**

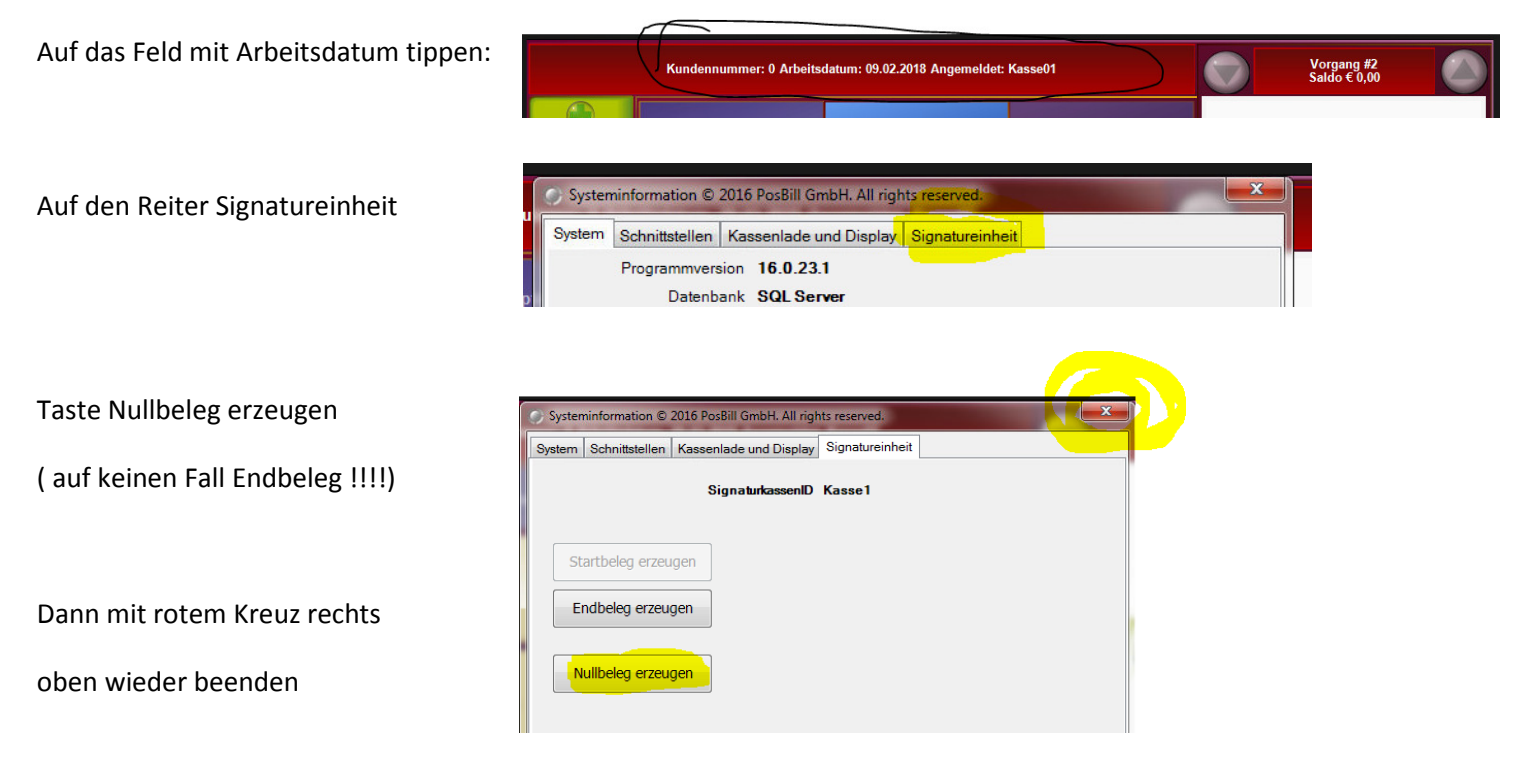

INFO bei Anzeige PosBill Start: auf Weiter klicken Mit ? das Laufwerk E: auswählen und speichern klicken

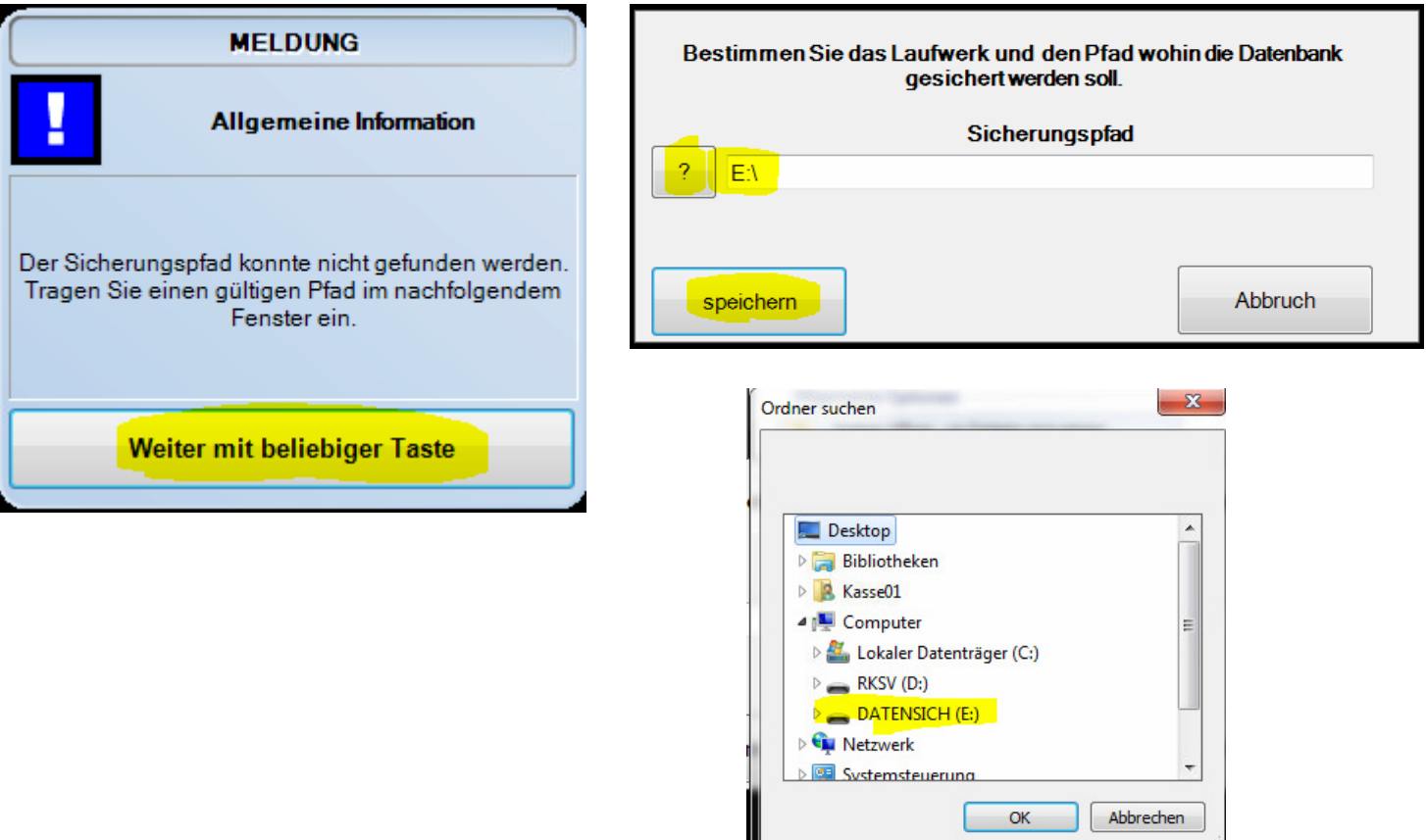

**Wenn Laufwerksbuchstabe nicht aufscheind, alle USB Sticks kontrollieren** 

### **und gegebenenfalls Kassen PC neu starten!!**

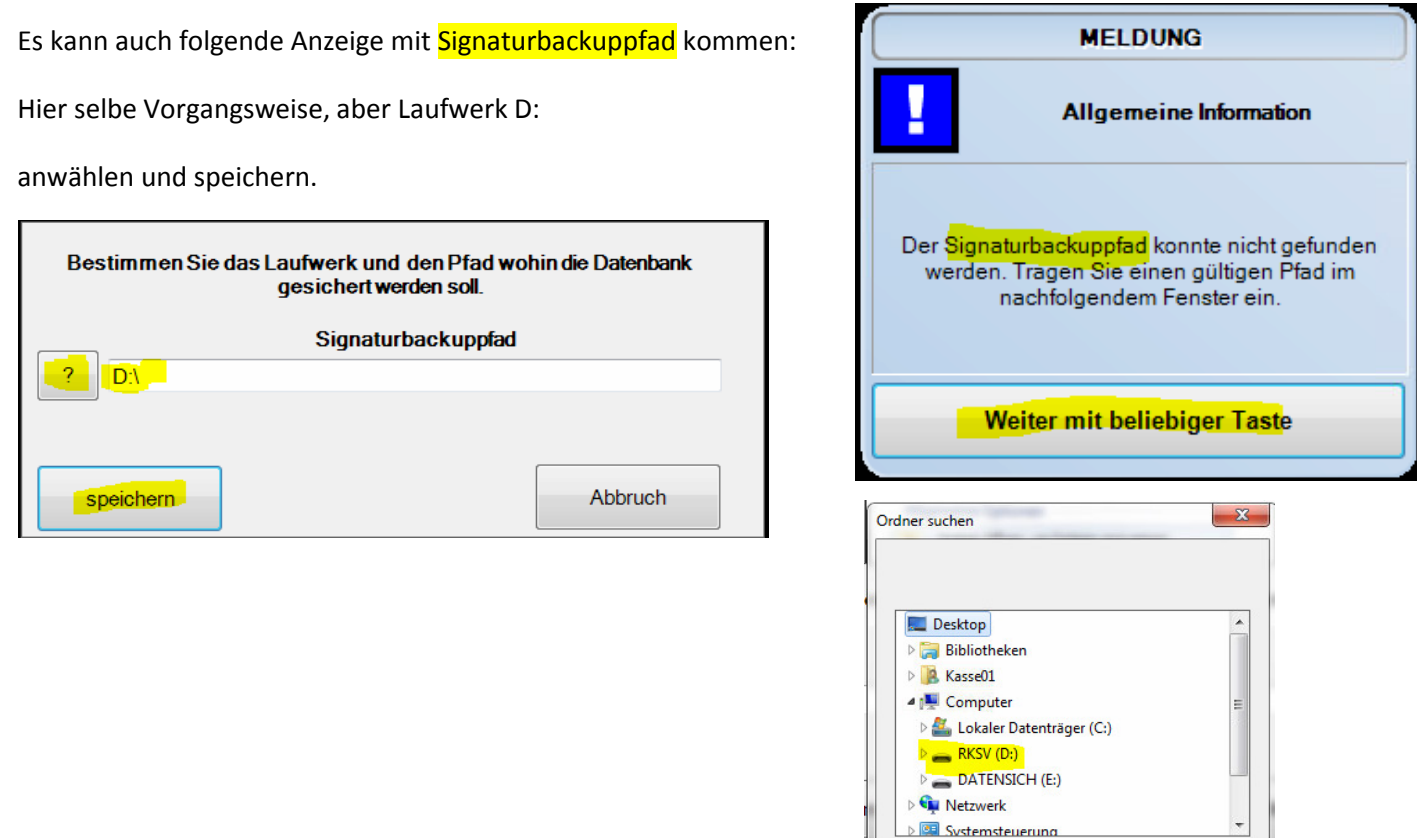

OK Abbrechen